## How to Update Your Life Insurance Beneficiary

Go to [www.MyACBenefits.com](http://www.myacbenefits.com/) and log in.

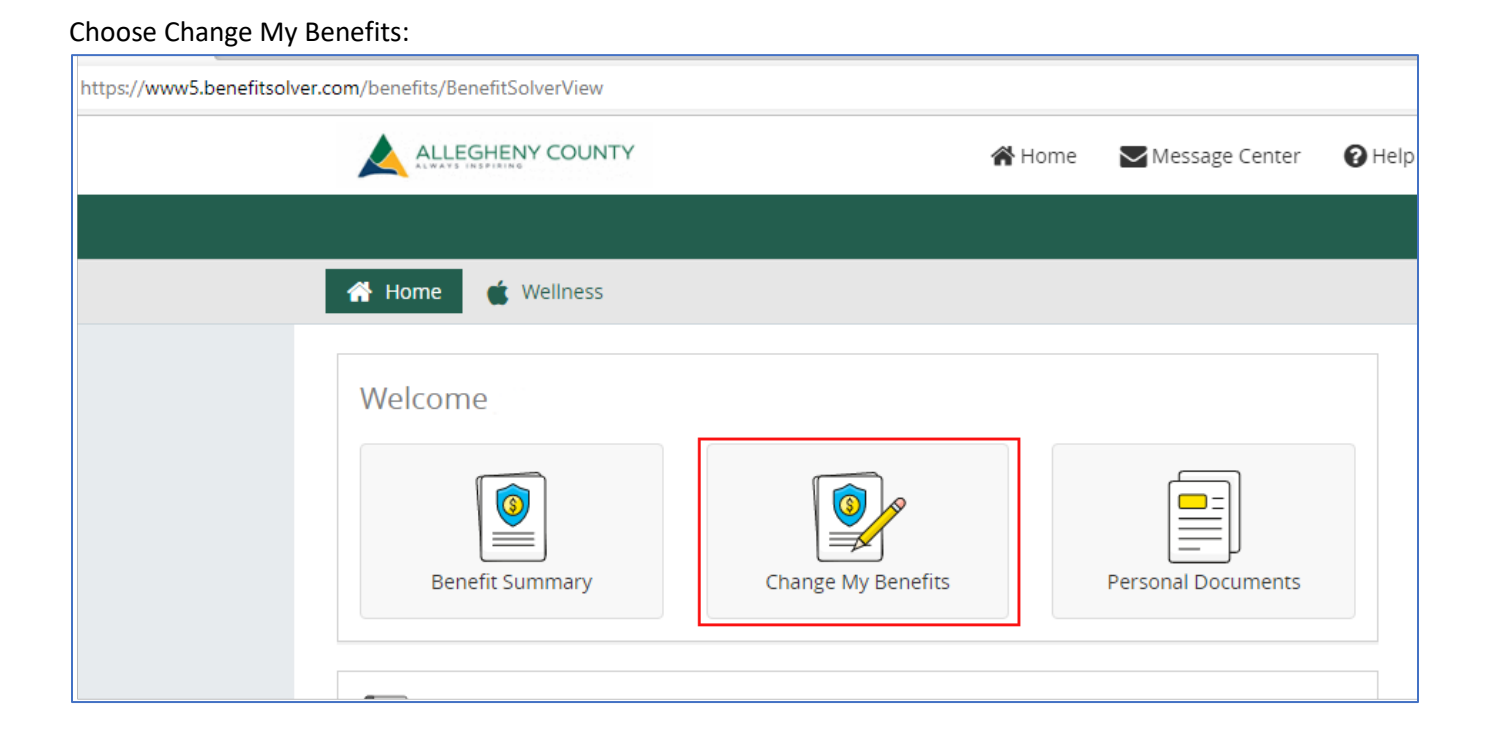

Click on BASIC INFO and then choose Change of Beneficiary:

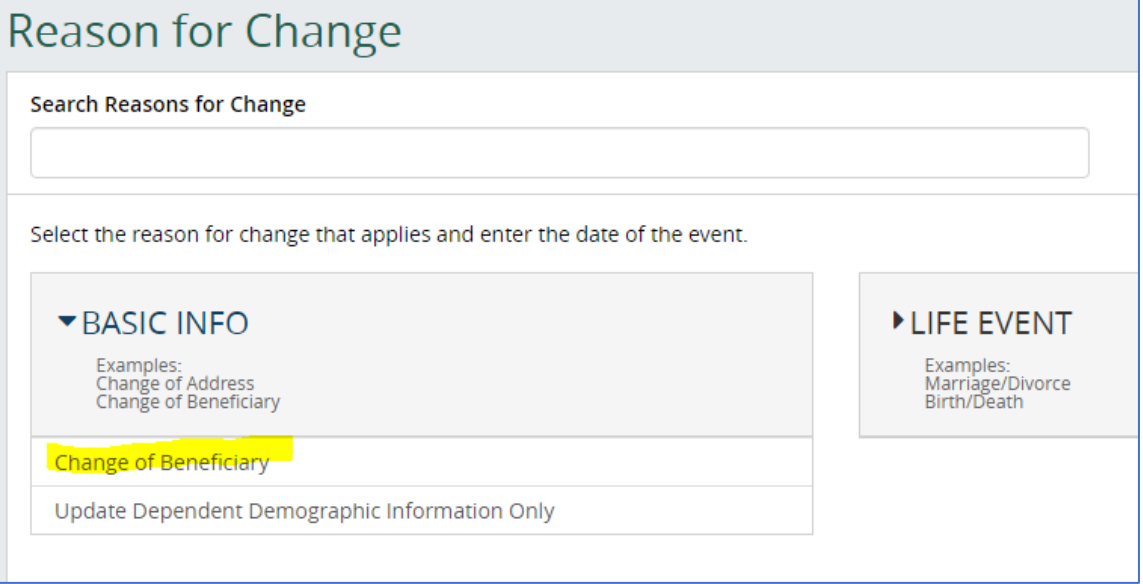

## Click Continue:

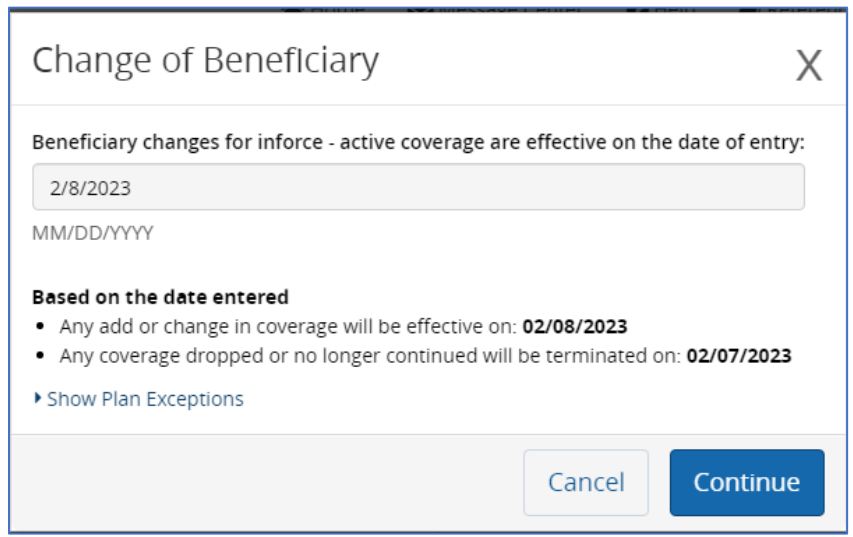

## Click Start Change:

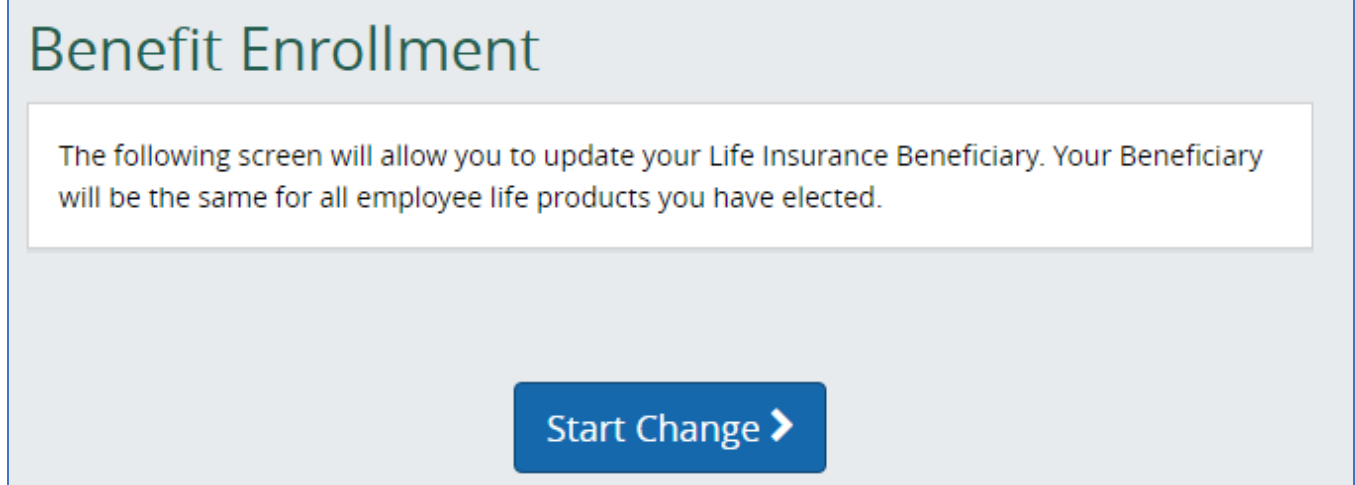

## Click Start Enrollment

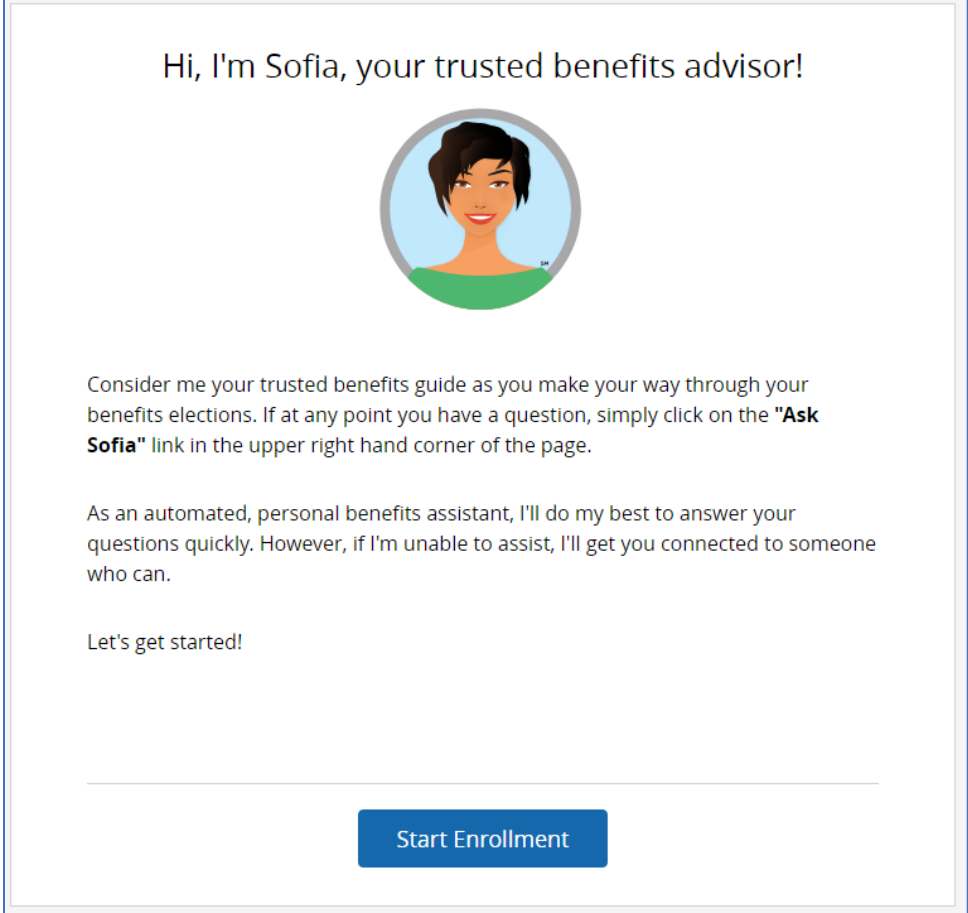

Click Add New Beneficiary. Enter the beneficiary info and %. You may designate more than one beneficiary. When finished, click Next at the bottom of the screen.

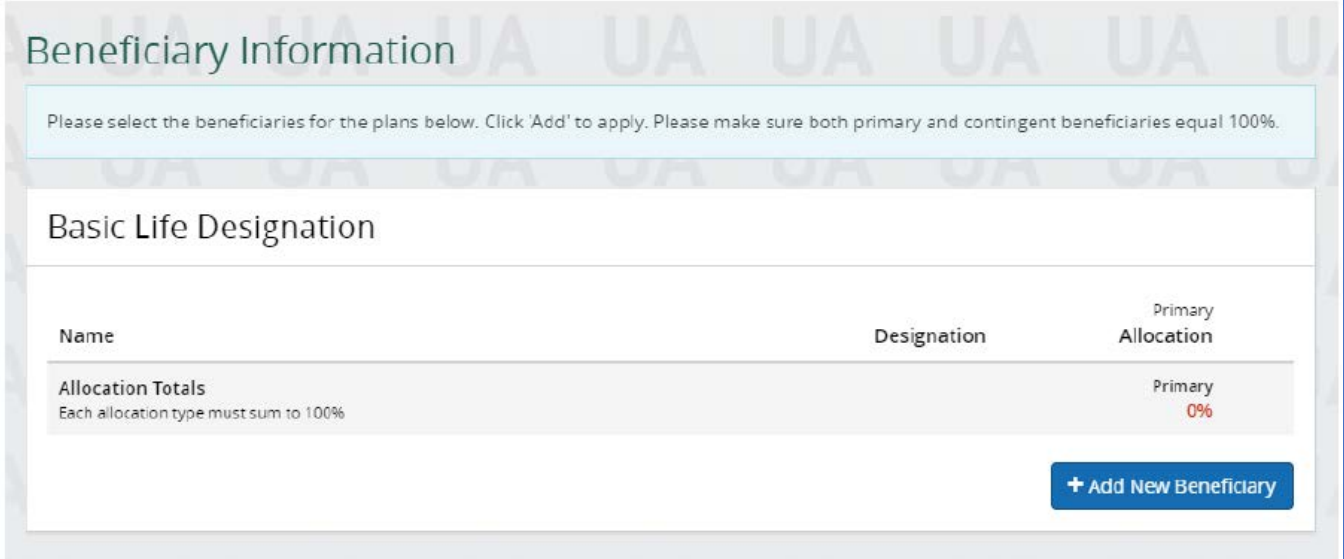

On the last screen, just click Approve.

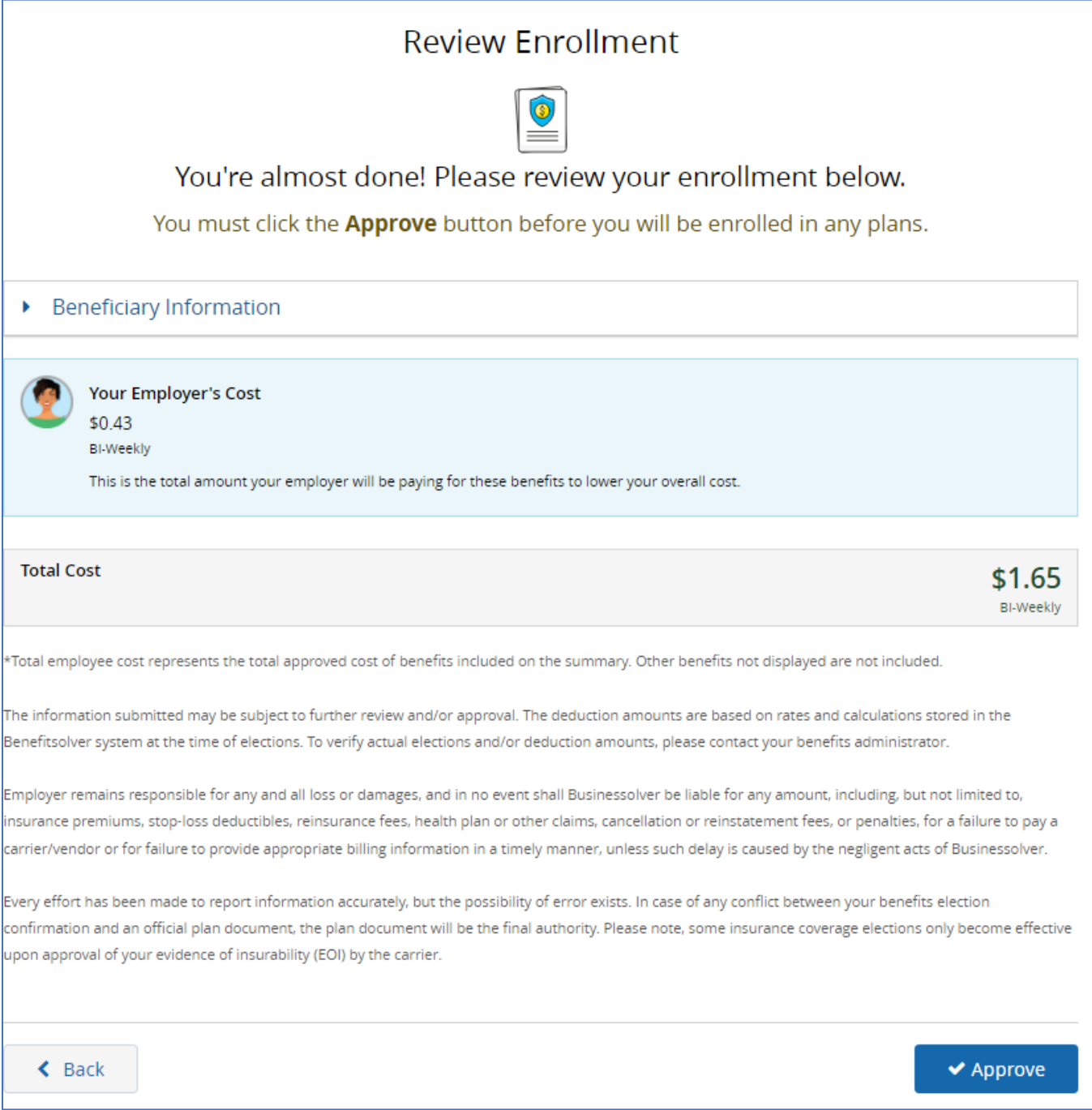